## **1. Open the Application on O&M AEE login, click on PPA tab and upload the signed PPA and click on Submit PPA as shown below**

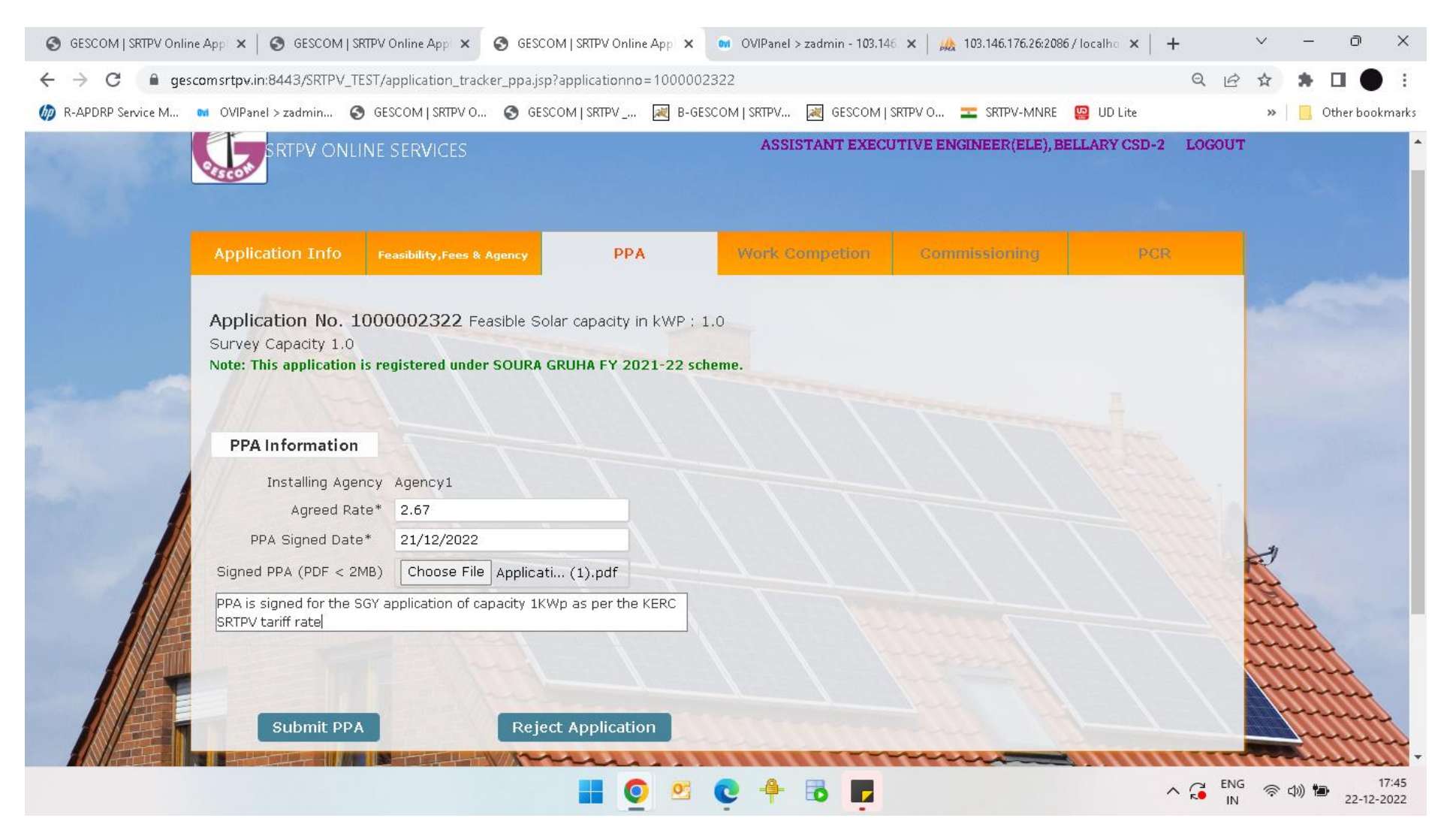

## **2. Once the PPA is uploaded, the work approval letter is auto generated as shown below for starting the SRTPV installing work**

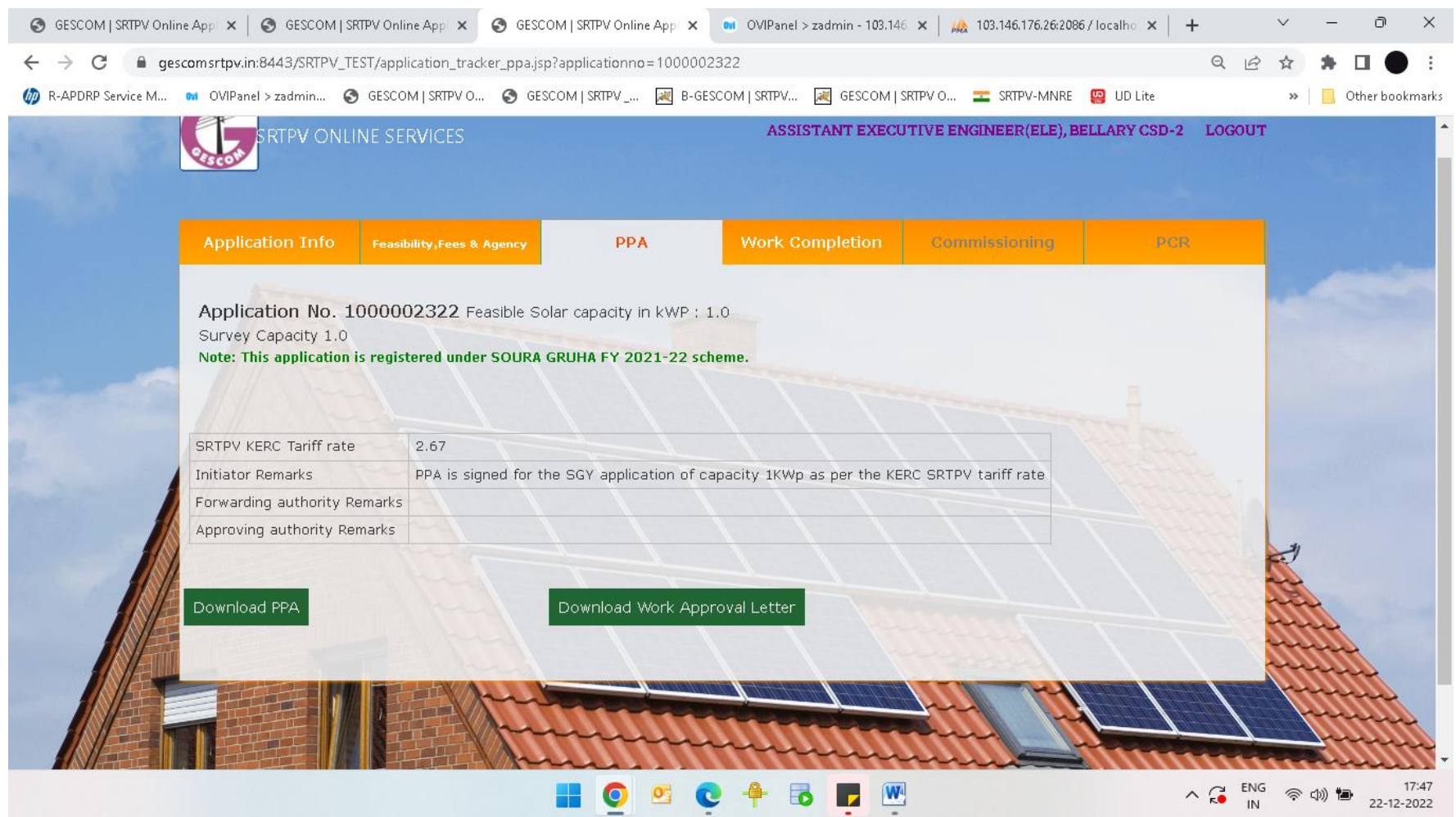